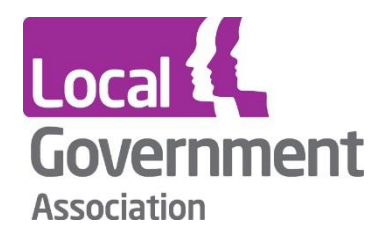

# **Powers and Duties Help Guide Records Retention Help Guide LG Inform Plus – API**

**LG Inform - LG Inform Plus** 

**Application Programming Interface**

**June 2017**

#### **What is an API?**

An application programming interface (API) is a way for developers and data analysts to talk to an application, website or database. It can be as simple as getting the weather forecast from a weather API or it could be more advanced, such as auto-publishing a picture to your Facebook or Twitter account.

**\_\_\_\_\_\_\_\_\_\_\_\_\_\_\_\_\_\_\_\_\_\_\_\_\_\_\_\_\_\_\_\_\_\_\_\_\_\_\_\_\_**

APIs are built to be used by developers, primarily, and data is provided in JSON, XML and other formats. However, you shouldn't be scared to start using an API as services exist that will help you get around the technical aspects, for example, [Zapier](https://zapier.com/) or [Bubble.](https://bubble.is/) We have also built user-friendly tools to help you use our API, which we will cover in this guide.

#### **How do I access the API?**

To use the API, you will need to register for security keys. Keys are used to identify who is using the API – a bit like a username and password – and apply limits to the total amount of data you can access. It is important that you do not share your keys or make them visible in any code, so others don't start using your keys and your data allowance. (If someone else from your organisation has already registered a key, you will all share that key and some data may have been consumed already.)

To register for security keys follow these instructions.

- 1. [Sign up](https://signin.esd.org.uk/register.html?app=esd) for LG Inform Plus or [sign in](https://signin.esd.org.uk/index.html?app=esd) to your account.
- 2. Visit the [API section](http://api.esd.org.uk/) of our website.
- 3. Click 'security' in the left-hand menu.
- 4. Click 'keys'.
- 5. Check the checkbox to agree to the terms and conditions, then click 'create keys'.

You'll now see your keys displayed on the page.

#### **Your API keys**

Please find your keys below. The public key can be used for basic calls but calls implemented in apps or web pages should use the application key. This avoids other people using data from your allowance.

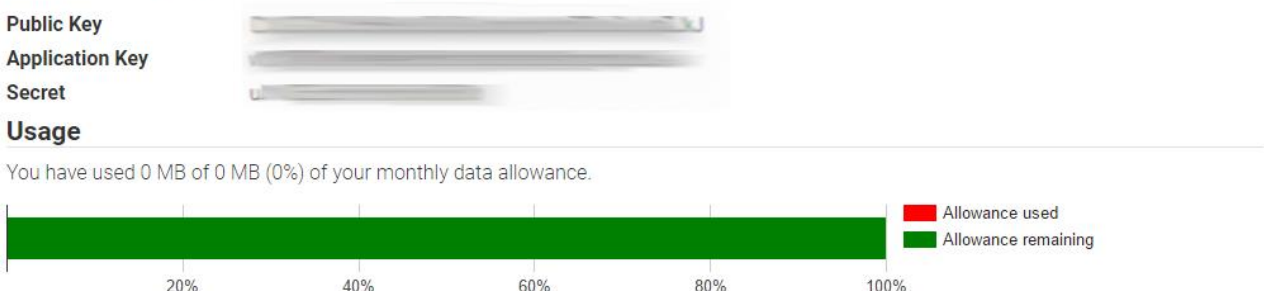

### **Quick start: using the data tool**

Now that you have your security keys, you can start using them with the [data tool.](http://developertools.esd.org.uk/data) The data tool allows you to draw data from our database without needing to build reports or view charts and tables. You can also use it to build web methods, ready to be inserted into any applications you're building.

**\_\_\_\_\_\_\_\_\_\_\_\_\_\_\_\_\_\_\_\_\_\_\_\_\_\_\_\_\_\_\_\_\_\_\_\_\_\_\_\_\_**

You can always find the data tool using the top menu. Hover your mouse over 'API' and click 'data tool'.

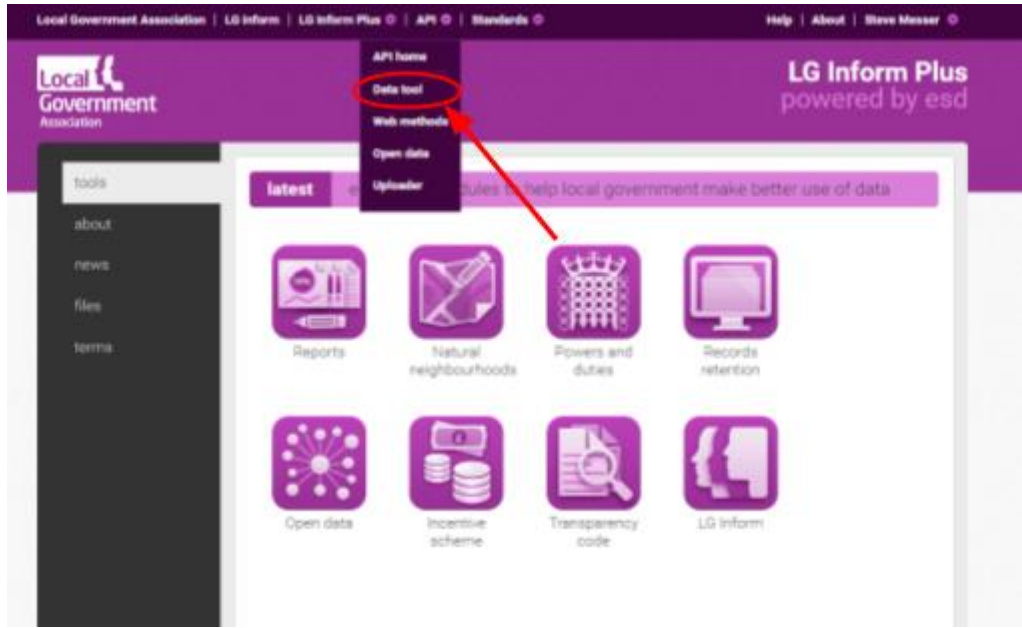

Once you are there, you will need to enter your API keys into the tool. Enter your application key into the application key text box and enter your secret into the secret text box.

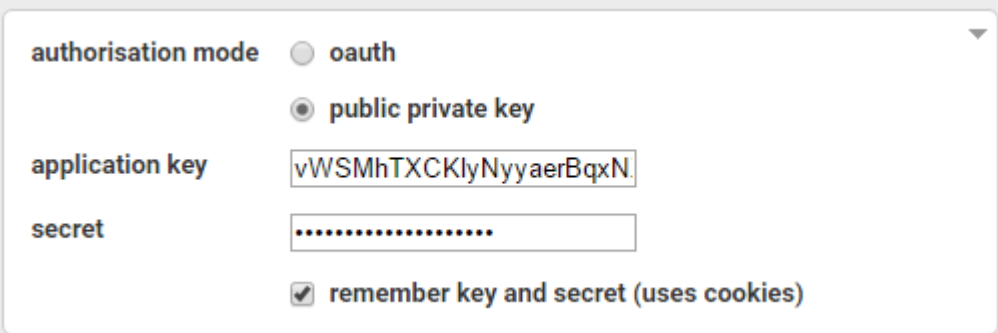

Now you simply need to enter a metric type, an area and a period to start seeing data. Follow these instructions to see data using the data tool:

**\_\_\_\_\_\_\_\_\_\_\_\_\_\_\_\_\_\_\_\_\_\_\_\_\_\_\_\_\_\_\_\_\_\_\_\_\_\_\_\_\_**

- 1. In the 'metric type(s)' field, search for a metric type and click it to add. You can add multiple metric types.
- 2. In the 'area(s)' field, search for an area to add. You can choose an individual area, e.g. Clapham Town, or numerous areas, e.g. counties of England. You can add multiple areas.
- 3. Select a time period. 'Latest' is selected by default but click 'x' to delete it. You can add multiple time periods.
- 4. Select the value types to display. Raw values are displayed by default. Use the checkboxes to select other value types, which can be useful when displaying several areas at a time, e.g. rank.
- 5. Use the 'add query' button to add another query, for example, to compare metrics with different time periods (calendar year against academic year).
- 6. Use the 'add summary' button to add a summary value, e.g. total, median, mean, etc. For example, if you've selected total resident population of neighbourhood plan areas in London, select mean to see the average population of neighbourhood plan areas in London.
- 7. Use the final box to alter how columns and rows are grouped. By default, areas that do not have values for the metric type will be excised from results but you can include those using the 'include missing' checkbox.

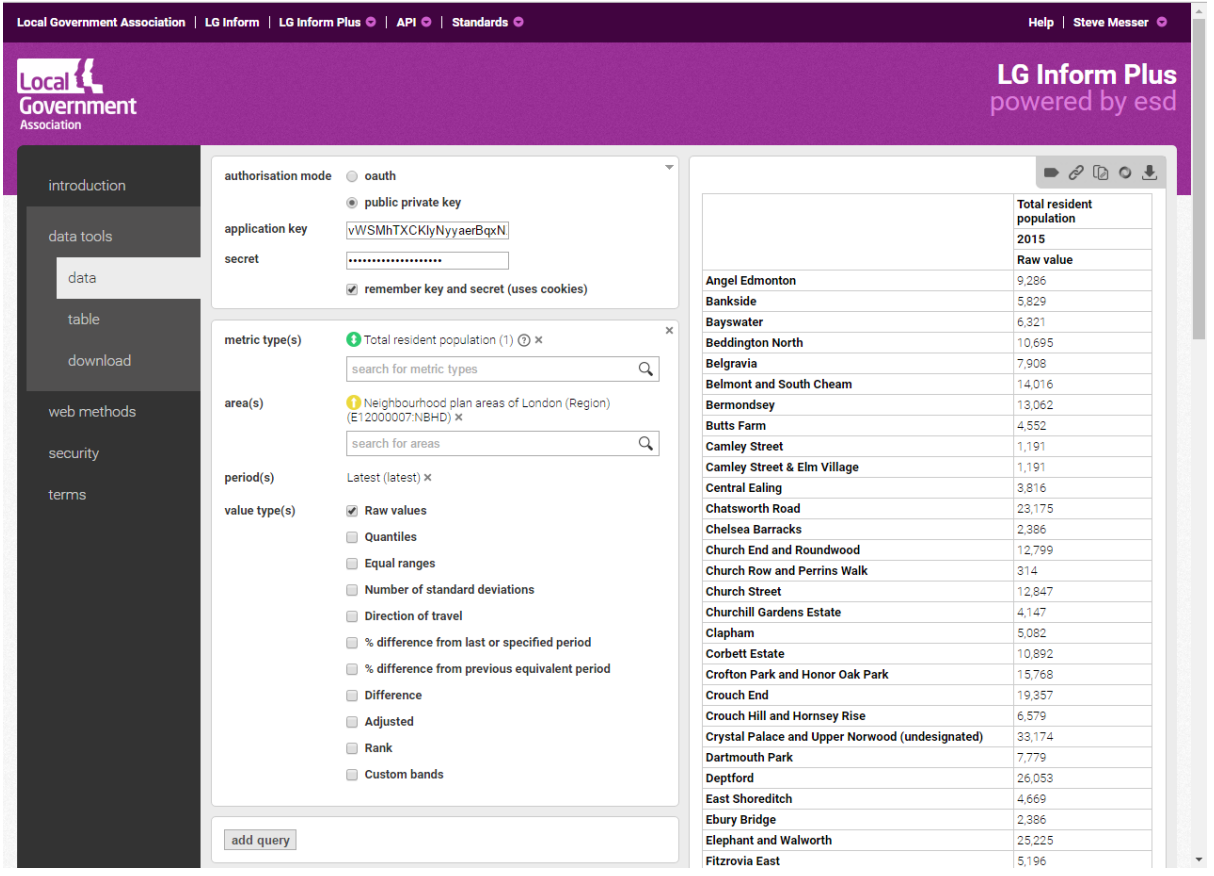

As the data tool allows you to build queries and see the results instantly, it is the most accessible option for using the API. Try playing around with the tool and once you are happy with the results, use the buttons in the top-right corner to link to the table, download the data, download the JSON (for developers), or download a CSV copy of the data.

**\_\_\_\_\_\_\_\_\_\_\_\_\_\_\_\_\_\_\_\_\_\_\_\_\_\_\_\_\_\_\_\_\_\_\_\_\_\_\_\_\_**

Let's take a look at web methods, a more advanced and the most common way to use an API.

### **Quick start: using the web methods tool**

The [web methods](http://developertools.esd.org.uk/service) [tool](http://developertools.esd.org.uk/service) will help you call data from the API using web methods and sign those calls with your keys. In plain English, web methods are the language you use to talk to the API. You will see that they ask the API for certain responses in specific ways. When you construct a web method, it calls on the API to return what you have asked for.

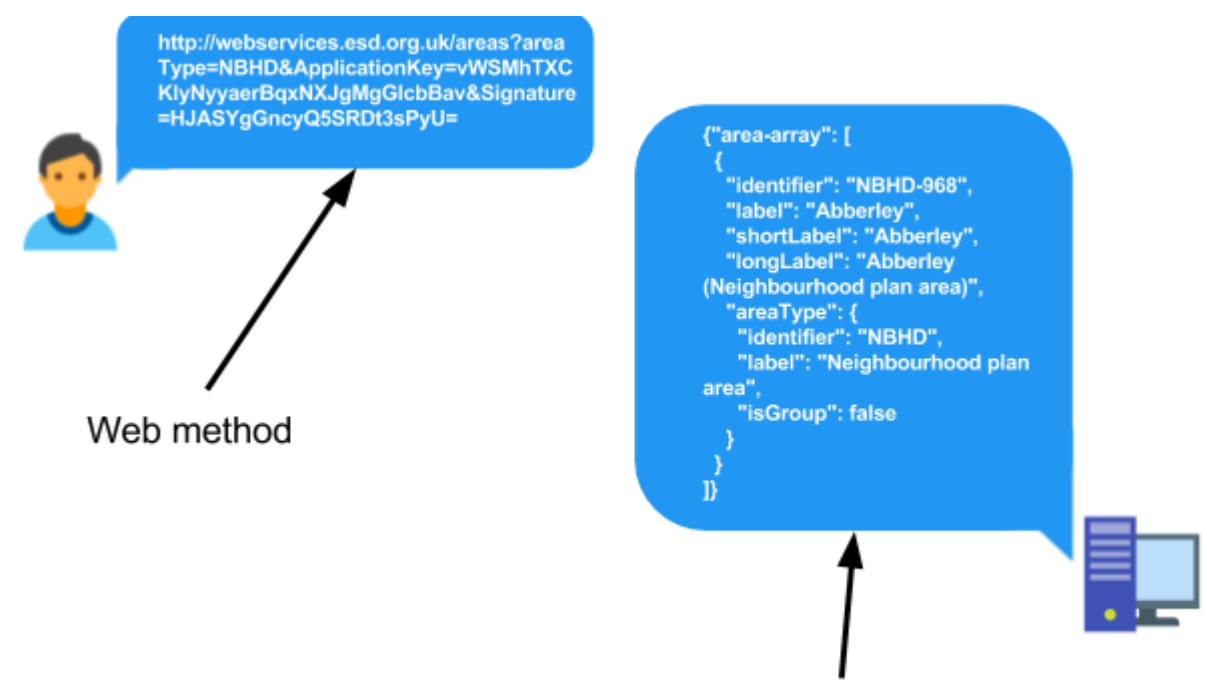

In the picture above, you can see that your web method calls the API to return a response. You can also see the response it returns (in JSON format). It might sound obvious but you will need to know in advance what you want to get from the API and how you will process the response.

Enter your application key and secret into the web methods tool in a similar way to last time and it will automatically sign your calls for you.

The [web methods list](http://developertools.esd.org.uk/methods) shows you every type of web method you can use and the parameters you can use to customise the call. Each web method is explained and an example given. If you do not use the parameters to customise your call, a default response will be returned.

For example, you can use

- /metricTypes to see a list of metric types [\(see example\)](http://webservices.esd.org.uk/markerTypes?ApplicationKey=ExamplePPK&Signature=qT5Wwa00eWxlh+hny+imHZZoN7c=)
- /areaTypes to see the types of area [\(see example\);](http://webservices.esd.org.uk/areaTypes?ApplicationKey=ExamplePPK&Signature=X9noSo4qICb/ZKhcpuTe7lmPB8s=)
- /areas?areaType=County to see a list of counties [\(see example\)](http://webservices.esd.org.uk/areas?areaType=County&ApplicationKey=ExamplePPK&Signature=gJXof7gpgJ1EA9EEZKYp7iLWznI=);
- **\_\_\_\_\_\_\_\_\_\_\_\_\_\_\_\_\_\_\_\_\_\_\_\_\_\_\_\_\_\_\_\_\_\_\_\_\_\_\_\_\_** ● /periodsTypes to see types of period, e.g. calendar year [\(see example\)](http://webservices.esd.org.uk/periodTypes?ApplicationKey=ExamplePPK&Signature=0/Oz5sHj/5Hq1zIxh4VSNC62+y8=);
	- /periods?periodType=CalendarYear to see the actual periods of type 'Calendar Year', e.g. 2016 [\(see example\)](http://webservices.esd.org.uk/periods?periodType=CalendarYear&excludeFuturePeriods=1&ApplicationKey=ExamplePPK&Signature=XzWtedmP1gtGi8GM1NGGUctyCEE=); and
	- /data?metricType=1&area=E10000002&period=cal\_2015 [\(see example\)](http://webservices.esd.org.uk/data?metricType=1&area=E10000002&period=cal_2015&oauth_token=da03aa1b9ca505a1e6cc9f75dd9eeae3&oauth_consumer_key=oauth_standards_esd_org_uk&oauth_nonce=swWyo9KJ&oauth_signature_method=HMAC-SHA1&oauth_signature=JBOM7MwETsbyCDZerGhwZ9sWZwY%3D&oauth_version=1.0&oauth_timestamp=1488279619) to see a metric value for metric type 1 (Total resident population), area E10000002 (Buckinghamshire) for period cal\_2015 (calendar year 2015) – in plain English, the total resident population of Buckinghamshire in 2015.

Type a web method into the web methods tool and you will see the response. You will also be able to copy the automatically signed link to insert into your application.

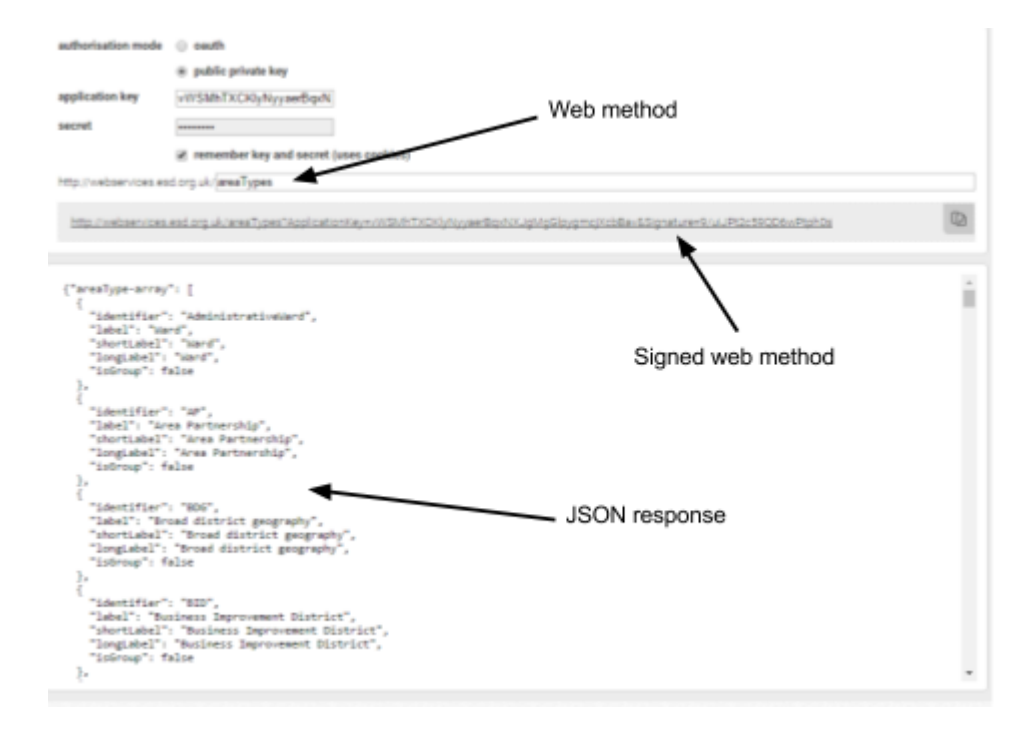

The web methods tool will help you learn the syntax of data calls that you might later want to build up programmatically. Examine the JSON response of your calls so that you can process it in the routines you build for applications. We have also created some [HTML](http://files.esd.org.uk/document/viewfile?code=C2ll4) and [PHP](http://files.esd.org.uk/document/viewfile?code=NuY2h) examples to show you how to call the API from websites you are building, which includes instructions on how to sign calls on the fly (at the moment the call is made).

### **Quick start: Discover data for an area**

The quickest way to get started using the API is to discover what data are available for where you live. It will ll show you how to make calls to find areas and metric types, allowing you to learn how web methods work and the results they return. Follow these instructions to find data for your local area.

- 1. [Sign in](http://signin.esd.org.uk/) to your LG Inform Plus account.
- 2. Visit the [web methods tool.](http://developertools.esd.org.uk/service)
- 3. In the text box, enter areas?searchText= followed by your home or work postcode.
- 4. You should see some results in the box below. The system will have picked the local authority which your postcode falls within. Make a note of the identifier, e.g. E07000196.
- 5. Delete the web method from the text box.

6. In the text box, enter metricTypes/filter-data?area= followed by the identifier you made a note of.

**\_\_\_\_\_\_\_\_\_\_\_\_\_\_\_\_\_\_\_\_\_\_\_\_\_\_\_\_\_\_\_\_\_\_\_\_\_\_\_\_\_**

7. The system will now run a search and retrieve the metric types which are applicable to the area you selected. It will also show you at which level of geography data is stored at, as well as the latest period for which we have data.

A combination of the areas?searchText and metricTypes/filter-data calls should help you discover data in the API with which you can build data dashboards and applications.

#### **Reference pages**

- API home page <http://api.esd.org.uk/>
- Web services root call <http://webservices.esd.org.uk/>
- "Explain" page for all web methods <http://webservices.esd.org.uk/explain>
- Page documenting each web method with examples <http://developertools.esd.org.uk/methods>

## **Building an application**

As we mentioned before, services exist to help you get around the technical aspects of using an API. You have already seen how to use the tools we've created, but let's take a look at Bubble which helps non-programmers build applications. It is what we used to build [Ward Check,](https://wardcheck.bubbleapps.io/) a simple application to tell you which ward you live in based on your post code.

The user enters a post code into the application (Ward Check). The application then inserts the user's input into a web method and makes a call on the API. The API returns a response to the application, and the application takes elements from this response and displays them to the user.

For example, if you enter 'SW9 8BJ' into Ward Check, it will show you the corresponding ward.

The application makes use of the /areas method and its areaType and searchText parameters. In the backend, the following call is waiting to be made.

[http://webservices.esd.org.uk/areas?areaType=AdministrativeWard&ApplicationKey=DGTl](http://webservices.esd.org.uk/areas?areaType=AdministrativeWard&ApplicationKey=DGTlpfJHHOO&searchText=) [pfJHHOO&searchText=](http://webservices.esd.org.uk/areas?areaType=AdministrativeWard&ApplicationKey=DGTlpfJHHOO&searchText=)

The search Text parameter is left blank because we are waiting for the user to input a post code, and once they have it will be appended to the call. Here's how the API has been plugged into the back end of Ward Check.

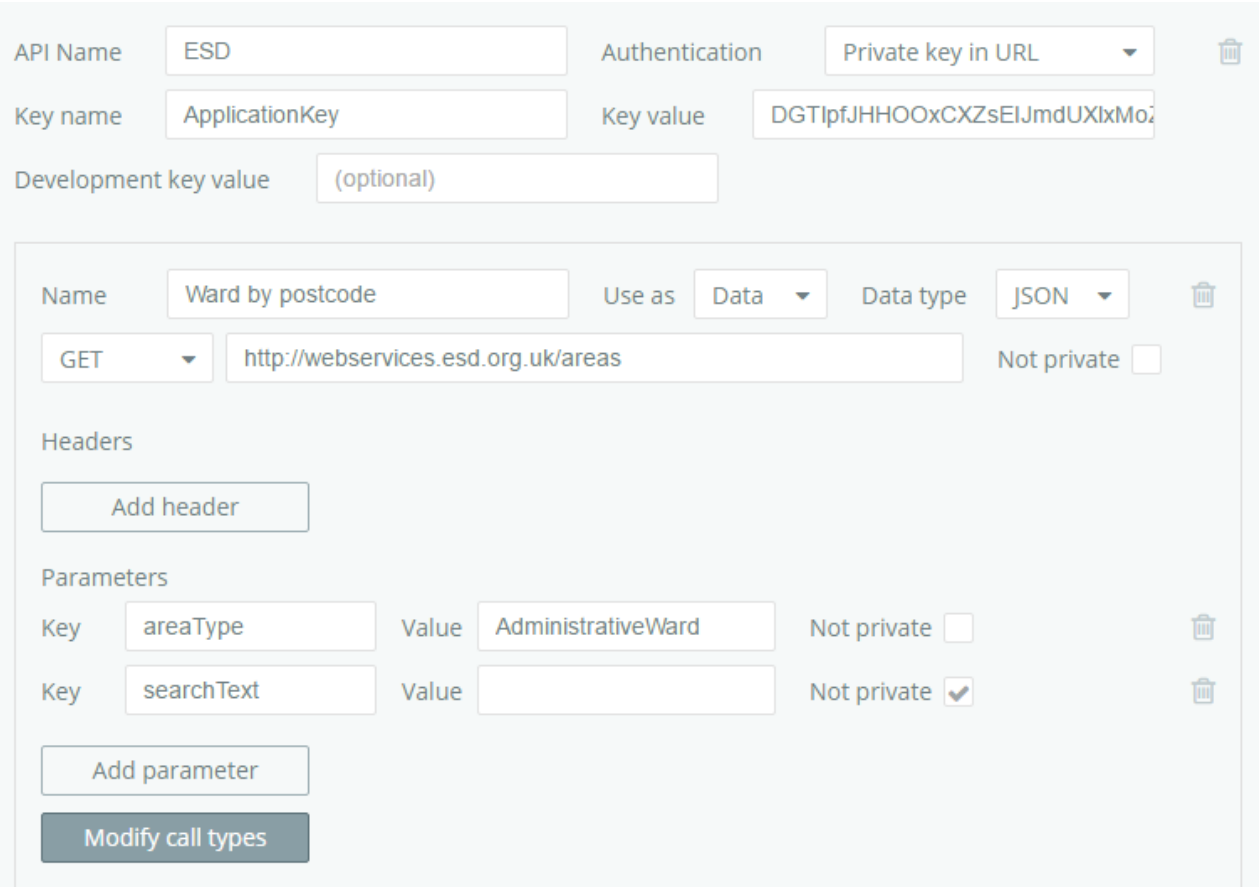

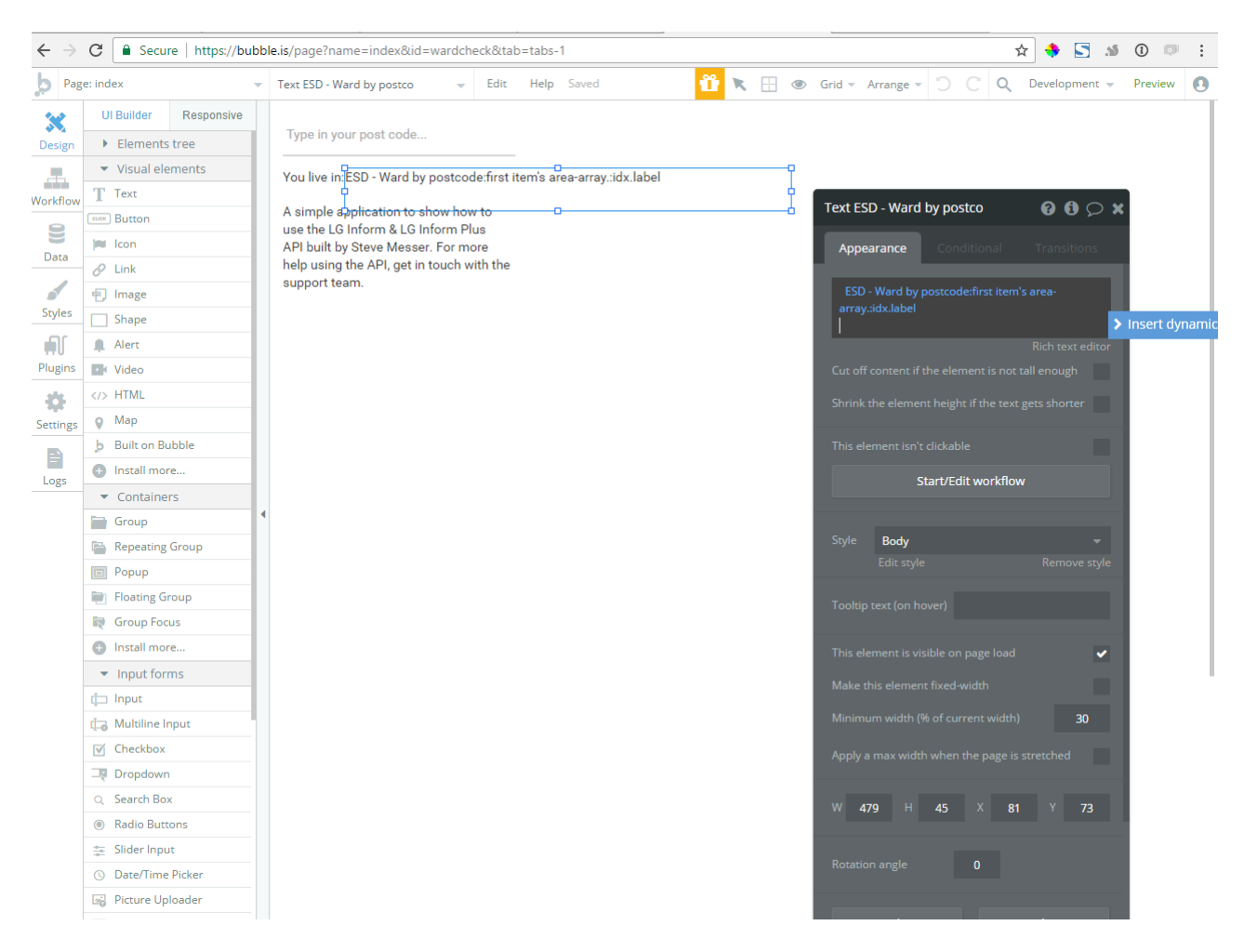

And here's how the front end of Ward Check looks in Bubble.

**\_\_\_\_\_\_\_\_\_\_\_\_\_\_\_\_\_\_\_\_\_\_\_\_\_\_\_\_\_\_\_\_\_\_\_\_\_\_\_\_\_**

You can see that the highlighted text box will make a call to our plugin – ESD Ward by postcode – and return the first item's label, which in plain English is the name of the first ward in that post code.

Bubble's visual programming allows you to build applications without learning a programming language and has other plugins. For example, we could use the Google Places plugin to show a map of the user's post code. You could also show a chart to display the population over time of the user's post code, but you' would need to store values and use them in other calls.

There is lots you can do with the API and here are a few examples.

- [Ward Check,](https://wardcheck.bubbleapps.io/) a tool to find out which ward you live in based on your post code.
- [CloudOver,](http://stark-fortress-7714.herokuapp.com/) an app showing you where to live in London based on your persona.
- [Digital Exclusion Heatmap](https://doteveryone.org.uk/resources/heatmap/) from [Doteveryone,](https://doteveryone.org.uk/about-us/) a tool to explore digital exclusion and its factors in your area.
- [LG Inform,](http://lginform.local.gov.uk/) a benchmarking and data service for local and fire & rescue authorities.

That's right! You could actually build your own version of LG Inform using the API.

### **Need more help?**

We hope you found the introduction to the API useful, but if you have any further questions or would like to learn more, get in touch with the support team by email: [support@esd.org.uk.](mailto:support@esd.org.uk)

**\_\_\_\_\_\_\_\_\_\_\_\_\_\_\_\_\_\_\_\_\_\_\_\_\_\_\_\_\_\_\_\_\_\_\_\_\_\_\_\_\_**

#### **For more information please contact**

Local Government Association

Local Government House **Smith Square** London SW1P 3HZ

Email: lginform@local.gov.uk Telephone: 020 7664 3135

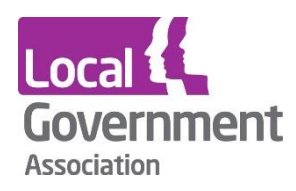

**Contact the Local Government Association** Telephone: 020 7664 3000 Email: [info@lga.gov.uk](mailto:info@lga.gov.uk) Website: [www.local.gov.uk](http://www.local.gov.uk/)

© Local Government Association, June 2017

For a copy in Braille, Welsh, larger print or audio, please contact us on 020 7664 3000. We consider all requests on an individual basis.